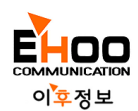

# Full HD DVR(녹화기)사용설명서

\* 본 사용설명서는 자주 사용되는 기능 위주로 작성되었으며, 자세한 사항을 알고자 할 경우 별도의 사용설명서를 참조하시기 바랍니다. (로그인 기본 세팅 : ID: admin, 암호: 1)

### <네트워크 설정 방법>

공유기와 연결된 인터넷케이블(LAN케이블)이 녹화장비와 연결이 되어있는지 확인해주세요. 마우스를 위로 올려 나타나는 메뉴 바에서 "Setup" 항목을 선택하고 NETWORK을 선택합니다.

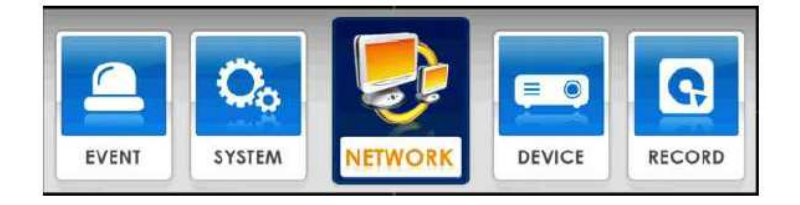

#### $NETWORK$  > 네트워크 > 서버

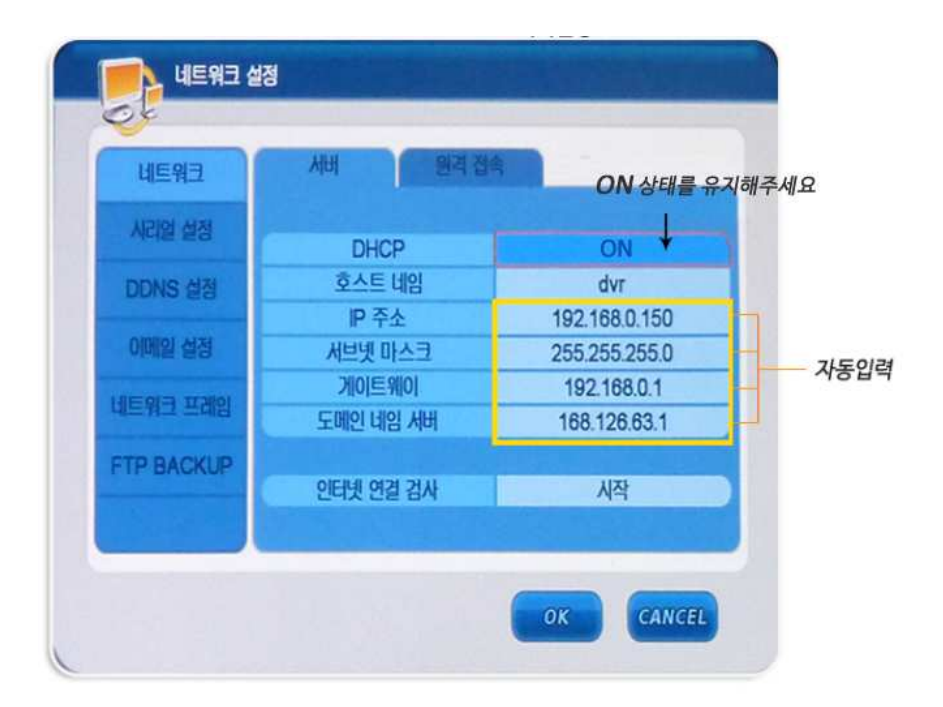

- DHCP "ON"상태에서 녹화장비를 재부팅하면 선택하면 라우터가 자동으로 IP주소를 할당하여 줍니다.
- 인터넷 연결검사 "시작" 을 선택하여, 인터넷이 정상적으로 연결이 되었는지 검사하여 결과를 알려줍니다.
- 인터넷이 연결되었다고 나오면 "OK"버튼을 꼭 클릭하여 설정을 변경합니다.

#### NETWORK> 네트워크 > 원격접속

CMS PORT(TCP) 9013 웹포트(TCP) 80 자동입력 포트값으로 DVR원격접속 포트번호가 무엇인지를 확인합니다.

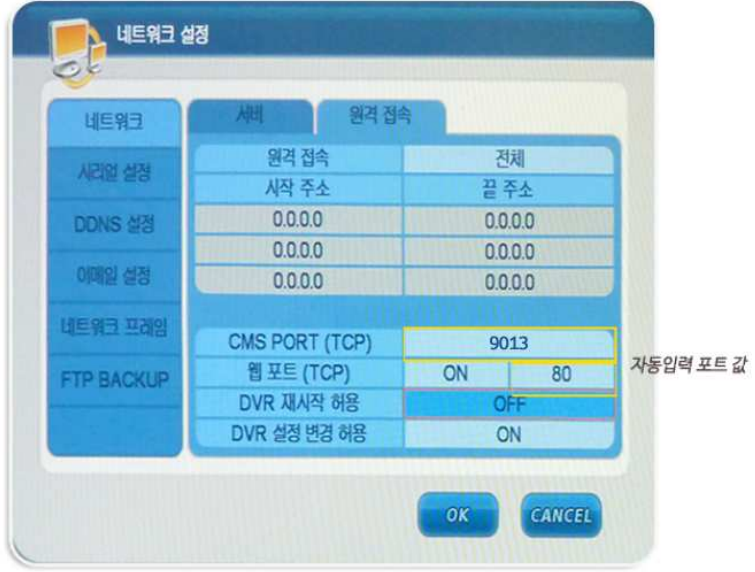

#### DDNS설정 방법

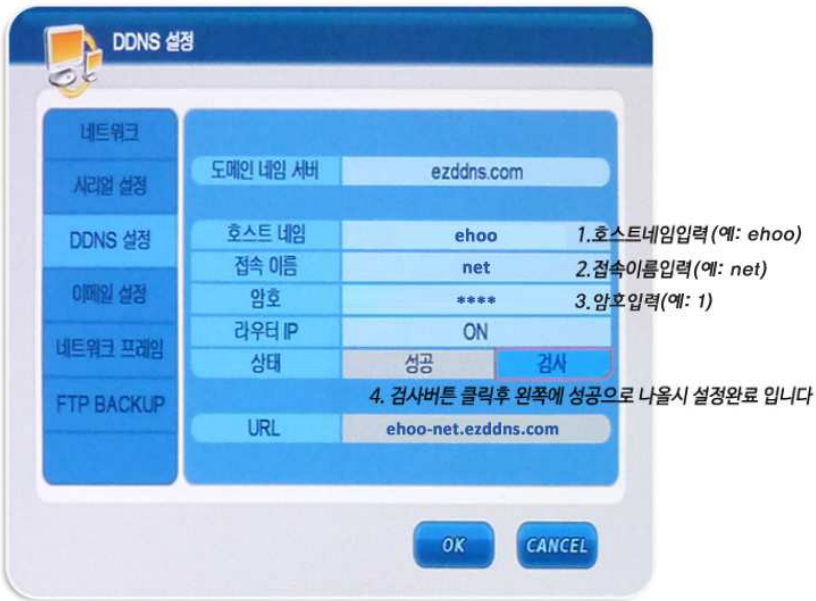

- 도메인 네임서버를 ezddns.com을 선택합니다.
- 호스트 네임과 접속이름을 입력합니다.(예: 호스트네임 ehoo 접속이름 net)
- 암호을 입력합니다. (보통은 숫자1)
- 상태에서 "검사" 버튼을 클릭하여, 왼쪽에 성공으로 나오면 설정이 완료된 것 입니다.
- 아레 URL의 주소가 원격으로 접속할 주소가 됩니다.(예: ehoo-net.ezddns.com)
- "OK"버튼을 꼭 클릭하여 설정을 변경합니다.

### <외부에서 보기>

#### 스마트폰 앱으로 외부에서 보기

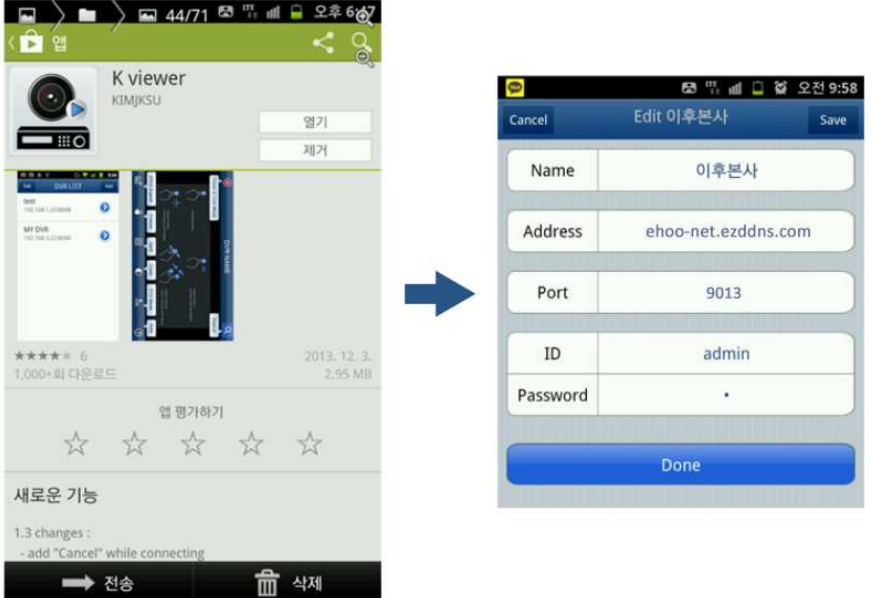

- play스토어에서 "K viewer"를 검색 후 스마트폰에 어플을 설치합니다.
- 설치후 Name은 아무이름을 쓰고 Address에 ehoo-net.ezddns.com을 입력합니다.
- Port는 위에 확인한 포트값 9013를 동일하게 입력합니다. (포트값 변경시 동일하게 변경)
- ID와 Password를 입력합니다. (초기값 ID: admin, password: 1)

#### 웹페이지에서 보기

- 웹페이지에서 http://ehoo-net.ezddns.com:80을 입력합니다.(위에 입력한 포트와 동일하게 사용)
- ID와 Password를 입력합니다. (초기값 ID: admin, password: 1)

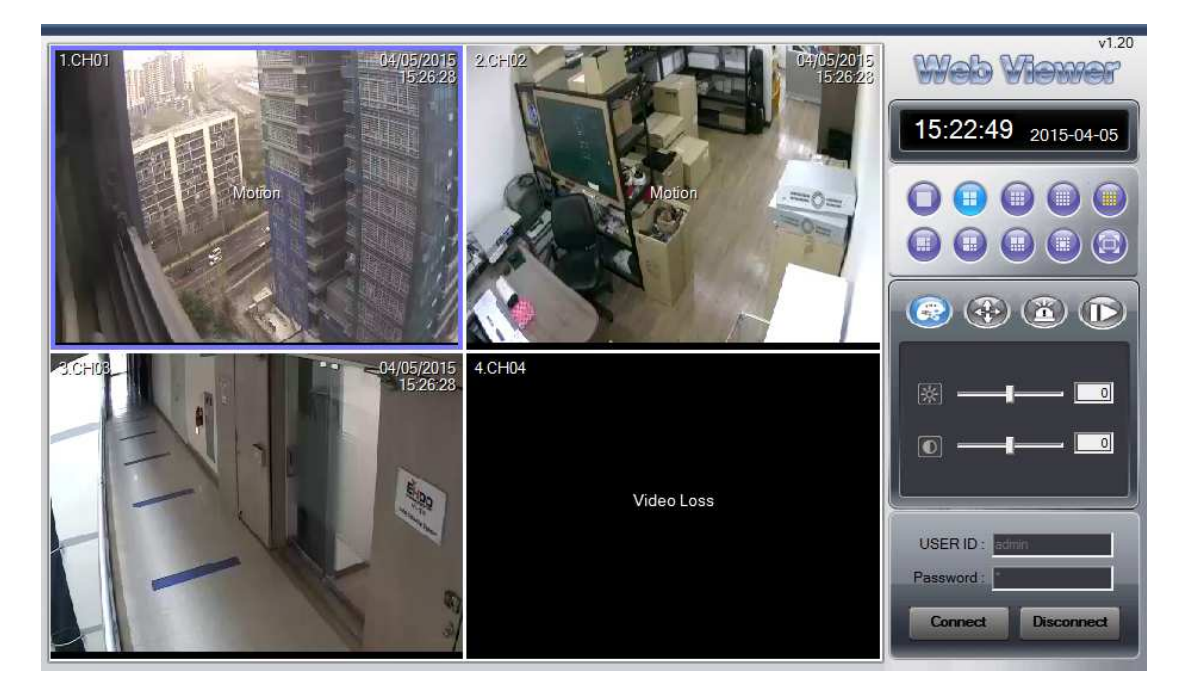

#### 3통합 리모트프로그램으로 PC에서 보기

- 홈페이지에서 통합리모트 프로그램을 다운받아 실행하여 스마트폰 앱 설정과 동일하게 입력합니다. (위의 1)번 참조) 다른 PC에서 보실 때 다운받아 사용하는 프로그램으로 다운받아 압축된 것을 푸시고, XQLive 아이콘을 클릭하여 실행하시면 새 창이 열리게 됩니다.

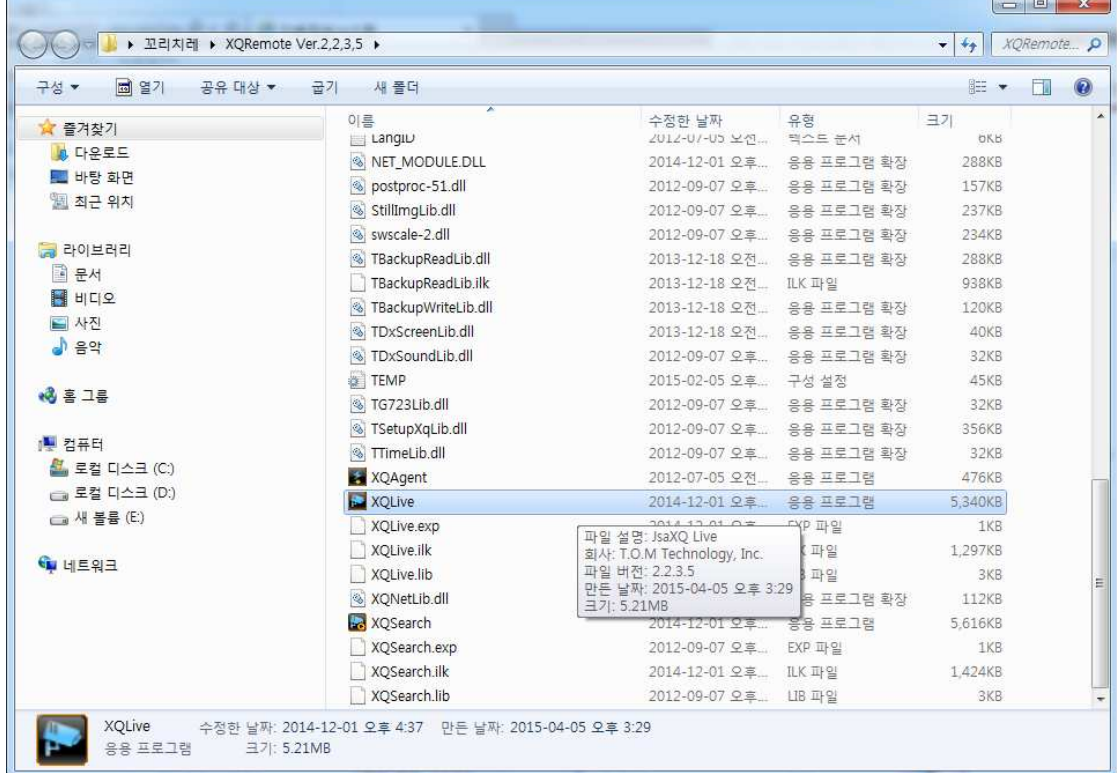

열린 새창에서 오른쪽 맨위 모니터 두 개 아이콘을 < 全급 → 클릭하셔서 예시와 같이 등록하시면 됩니다.

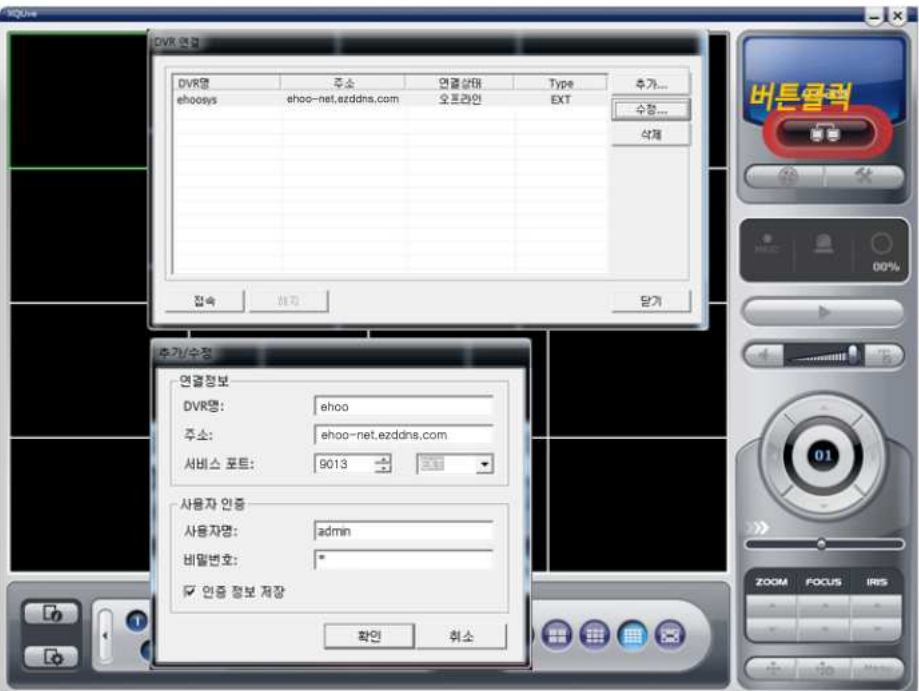

# < 검색방법>

마우스를 위로 올려 나타나는 메뉴바에서 "Search "항목을 선택하면 검색창이 화면에 표시 됩니다.

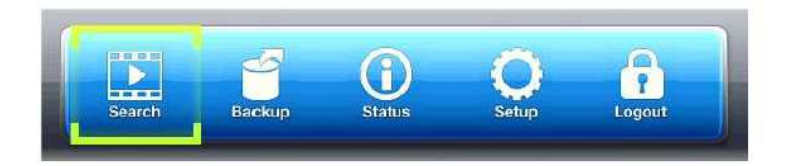

#### 간편검색

날짜와 시간을 바로 입력하여 검색하는 방법입니다. 사건이 발생한 정확한 시각을 알고있을때 빠른 검색을 할 수 있습니다.

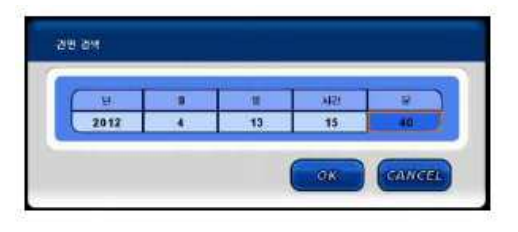

#### 달력검색

달력화면에서 날짜 선택 후 시간,분을 차례로 선택하여 검색하는 방식입니다. 분 버튼을 선택하면 하단 우측의 그림과 같이 세부적인 녹화 상황을 알 수 있습니다.

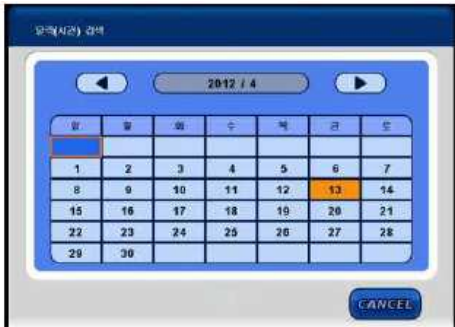

#### 재생 조정 버튼

마우스를 화면의 아래쪽으로 이동하면 아래와 같이 재생 조정버튼이 화면에 표시 됩니다.

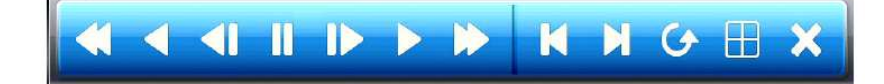

# <백업 방법>

마우스를 위로 올려 나타나는 메뉴 바에서 "Backup" 항목을 선택하면 백업창이 화면에 표시 됩니다.

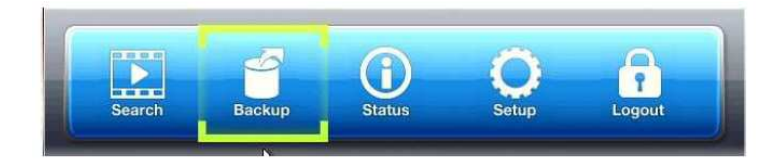

- 1. USB를 녹화장비에 연결합니다.
- 2. 백업할 시작 일시와 끝 일시를 선택합니다. (예:2012/04/13 14:37:31~2012/04/13 15:40:45)
- 3. 백업할 카메라를 정합니다. (예: 전체, 1, 2, 3, 4 중 선택)
- 4. 데이터 크기 계산하기로 데이터 크기를 예측합니다.
- 5. 쓰기를 클릭하여 백업을 실행합니다.

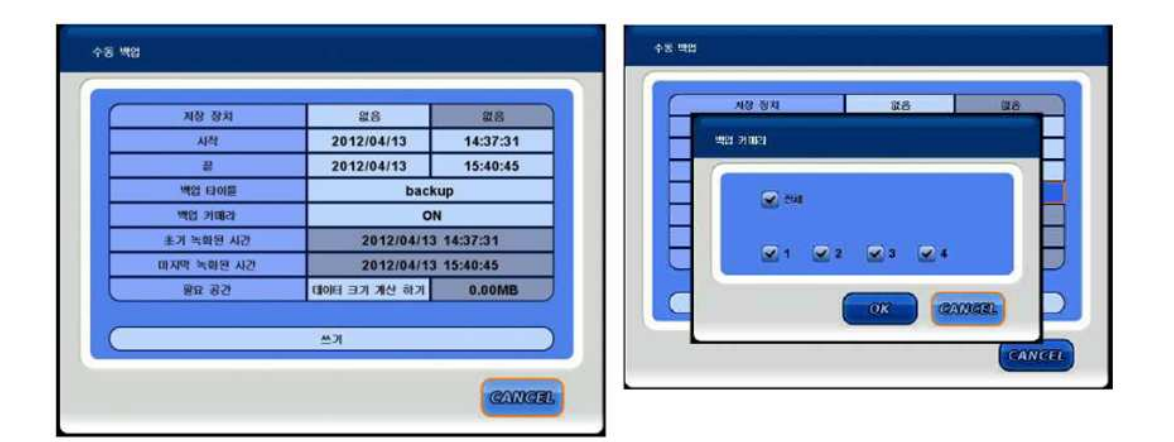

# < 백업 영상 확인하기>

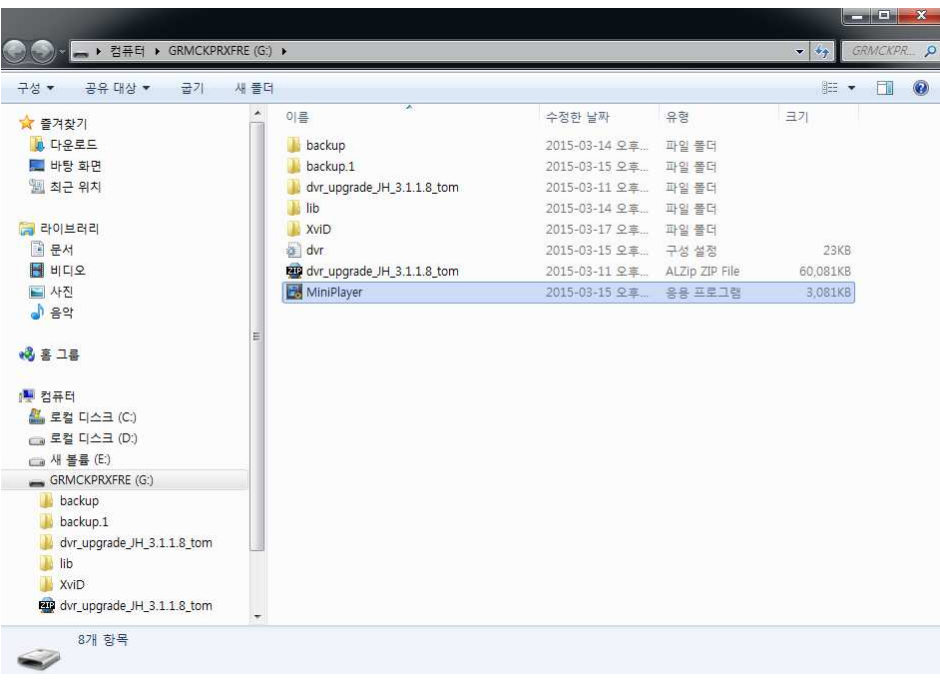

백업을 받은 USB를 PC에 연결 후 MiniPlayer 아이콘을 <mark>나는</mark> 클릭합니다.

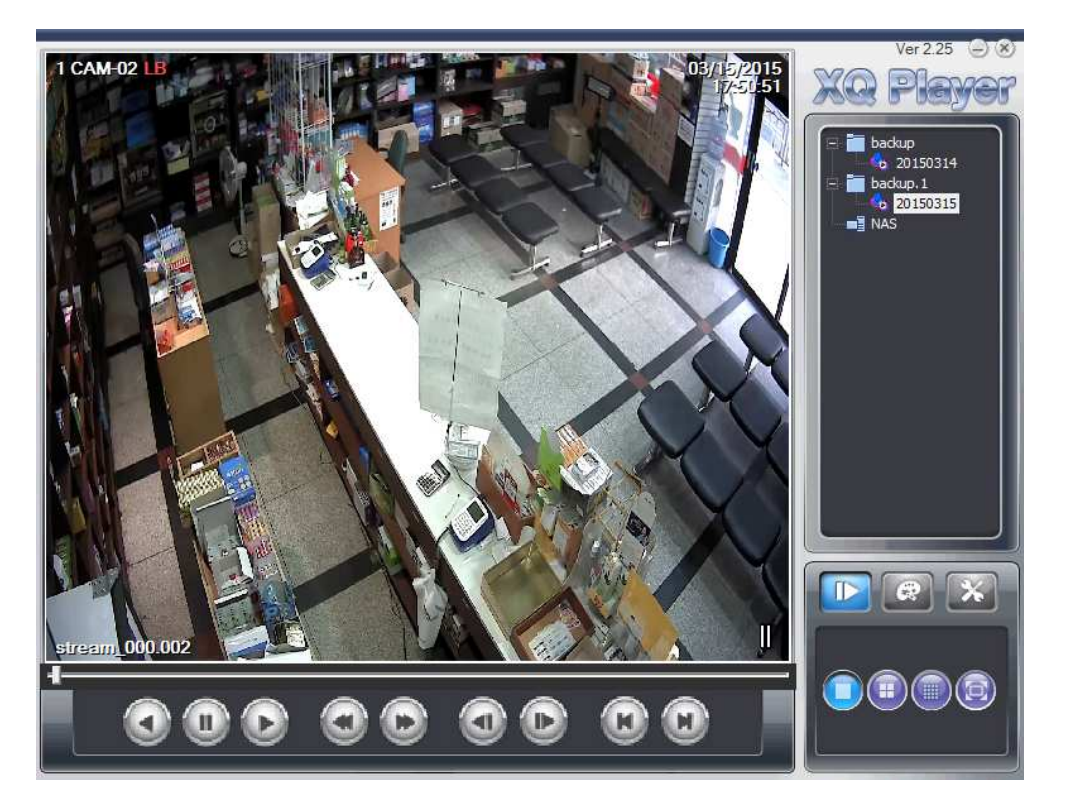

backup 폴더 왼편의 "+"를 클릭하여 폴더를 펼치면 날짜별로 저장된 영상을 확인 가능합니다.

### "고객행복 우리기쁨" 이후정보시스템 고객지원센터: 080-456-4560 www.ehoonet.com